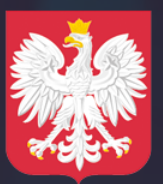

Ministerstwo Cyfryzacji

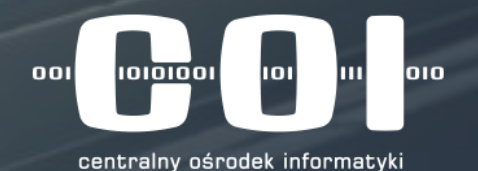

# **INFORMACJE DLA STACJI KONTROLI POJAZDÓW**

Zapraszamy na prezentację

Ministerstwo Cyfryzacji Centralny Ośrodek Informatyki

### **Badanie techniczne pojazdu**

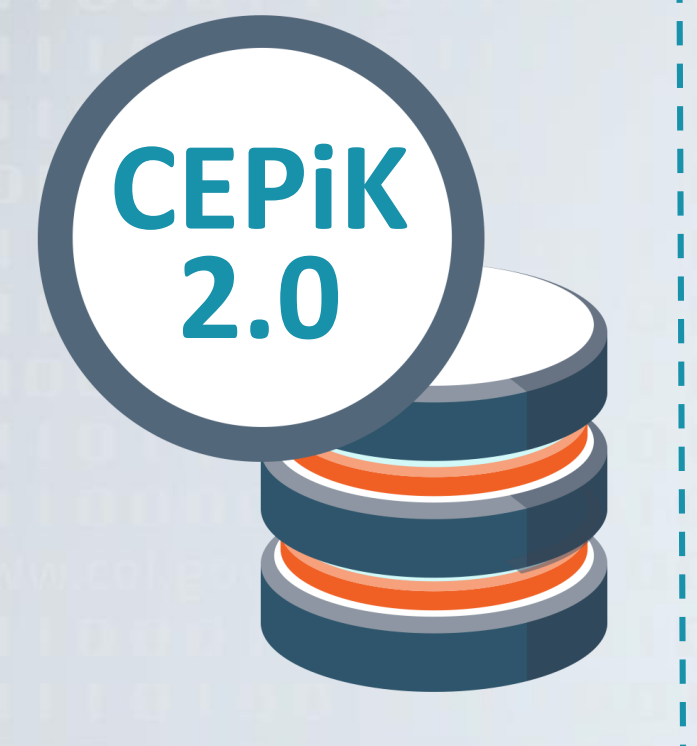

- 1. Przyjazd pojazdu na okresowe badanie techniczne do SKP
- 2. Pobranie dokumentów rejestracyjnych i wyszukanie pojazdu w CEP W odpowiedzi: CEP udostępni dane wyszukiwanego pojazdu
- 3. Weryfikacja stanu faktycznego danych pojazdu
- 4. Pobranie stosownych opłat
- 5. Wykonanie badania technicznego pojazdu
- 6. Wprowadzenie danych wyniku badania technicznego do lokalnego systemu oraz przekazanie danych do ewidencji CEP W odpowiedzi: wykryte niezgodności do rozwiązania dot. badania W odpowiedzi: odesłanie potwierdzenia zapisu danych w CEP
- 7. Zwrot dokumentów pojazdu z potwierdzeniem oraz wyjazd pojazdu

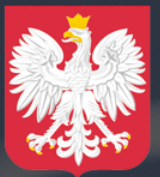

**Ministerstwo** Cyfryzacji

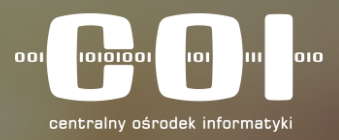

### **PODŁĄCZENIE SKP DO SYSTEMU CEPIK 2.0:**

- Połączenie bezpośrednie SKP z CEPiK 2.0
- Podłączenie SKP poprzez aplikację centralną (tzw. brokera)

### **Połączenie bezpośrednie SKP z CEPiK 2.0**

#### **SKP**

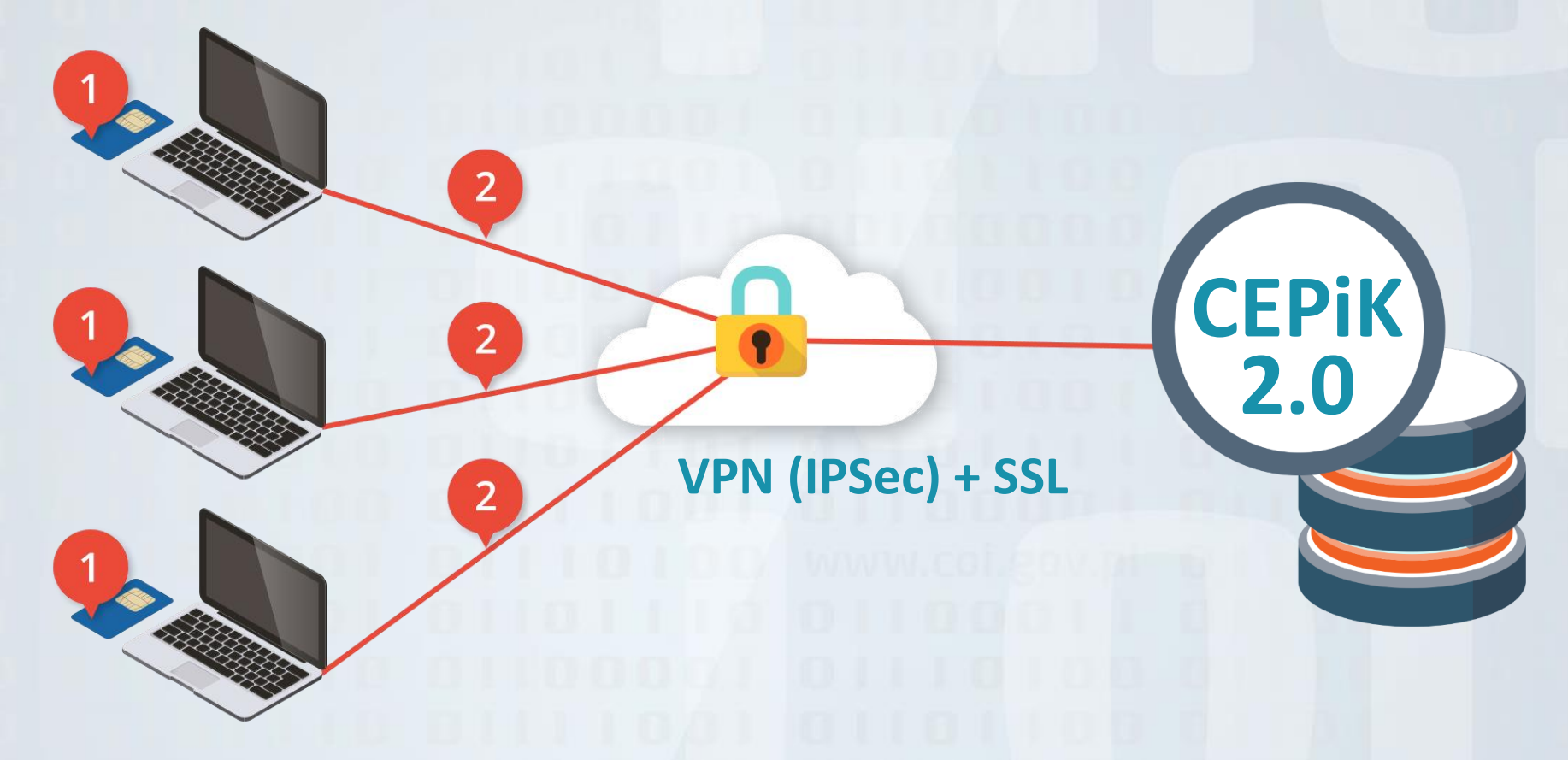

Schemat podłączenia bezpośredniego SKP do systemu CEPiK 2.0

### **Połączenie bezpośrednie SKP z CEPiK 2.0**

**Podłączenie bezpośrednie SKP z systemem CEPiK 2.0, jest standardową metodą komunikacji Stacji Kontroli Pojazdów z systemem CEPiK 2.0**

- Dostęp do systemu CEPiK 2.0 dla SKP realizowany będzie p**oprzez sieć Internet za pomocą połączenia VPN**.
- Każda SKP łącząca się do systemu CEPiK **2.0 musi posiadać podłączenie do sieci Internet (2).**
- **Każda SKP łącząca się do systemu CEPiK 2.0 musi posiadać certyfikat VPN (2) wydany przez MC**. MC udostępni oprogramowanie VPN, które po instalacji i konfiguracji umożliwi zestawienie połączenia VPN.
- Komunikaty wymieniane pomiędzy systemami / oprogramowaniem w SKP i CEPiK 2.0 **używać będą szyfrowanej transmisji wykorzystującej protokół SSL i certyfikat** wydany przez MC.
- **Każda SKP łącząca się do systemu CEPiK 2.0 musi posiadać swój certyfikat SSL na karcie kryptograficznej (1).** SKP powinna posiadać tyle kart z certyfikatami, ile będzie stanowisk komputerowych jednocześnie komunikujących się z CEPiK 2.0 – 1 karta dla 1 stanowiska komputerowego.

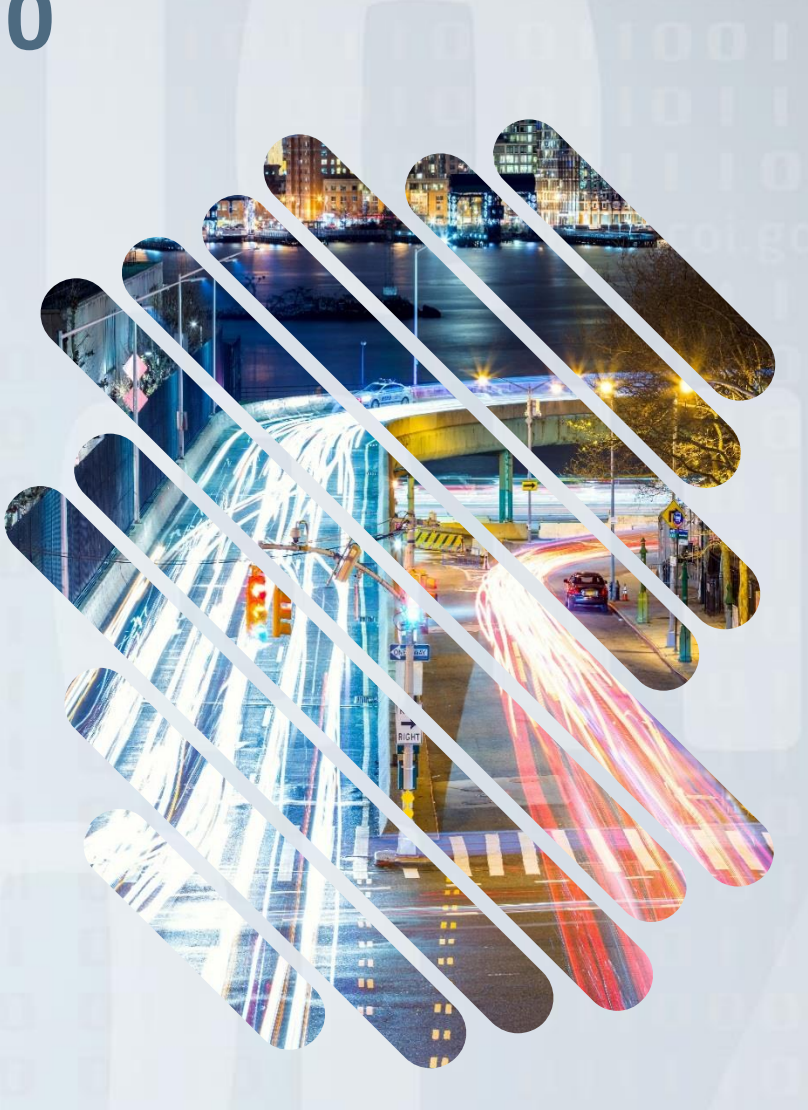

## **Podłączenie SKP poprzez aplikację centralną (tzw. Brokera)**

W komunikacji SKP z systemem CEPiK 2.0 dopuszczono również aplikacje centralne pełniące rolę brokera komunikacji pomiędzy SKP a CEPiK 2.0.

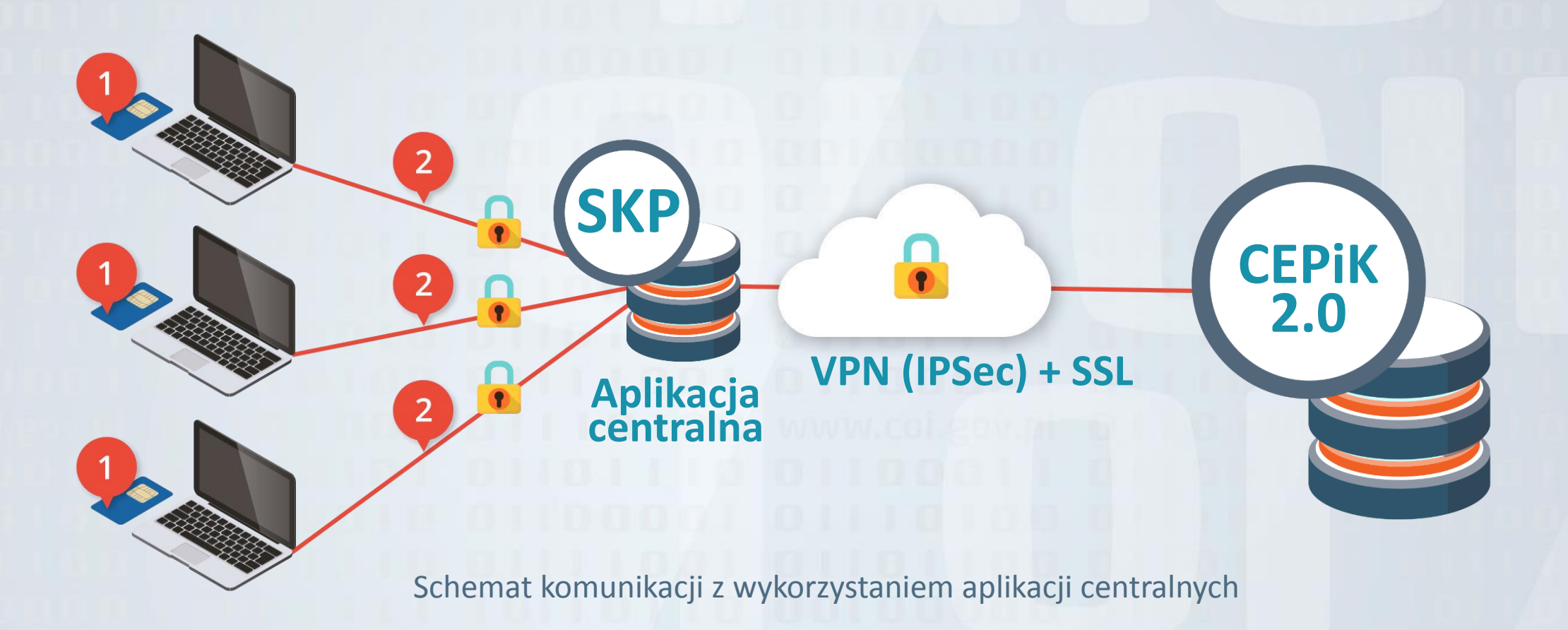

### **Podłączenie SKP poprzez aplikację centralną (tzw. Brokera)**

#### **WYMAGANIA:**

- **Każda SKP łącząca się do systemu CEPiK 2.0 musi posiadać swój certyfikat SSL na karcie kryptograficznej (1).** SKP powinna posiadać tyle kart z certyfikatami, ile będzie stanowisk komputerowych jednocześnie komunikujących się z CEPiK 2.0 – 1 karta dla 1 stanowiska komputerowego
- Każda SKP łącząca się do systemu CEPiK 2.0 musi posiadać podłączenie do sieci Internet (2)
- **Za zabezpieczenie połączenia pomiędzy SKP i aplikacją centralną (BROKEREM) (2) odpowiada dostawca aplikacji centralnej.**
- Dostawca aplikacji centralnej (BROKERA) musi posiadać podłączenie do sieci Internet (3)
- **Dostawca aplikacji centralnej (BROKERA) musi posiadać certyfikat VPN (3) wydany przez MC**
- **Dostawca aplikacji centralnej (BROKERA) musi posiadać certyfikat SSL (3) wydany przez MC**

▶ www.coi.gov.pl

### **Podłączenie SKP poprzez aplikację centralną (tzw. Brokera)**

#### **WAŻNE!**

Przed wdrożeniem CEP (27.10.2017 r.) Ministerstwo Cyfryzacji wystąpi do dostawców oprogramowania o przekazanie listy Stacji Kontroli Pojazdów, które będą korzystać z centralnej aplikacji danego dostawcy (jeżeli zapewnia takie rozwiązanie).

Docelowo – po wdrożeniu CEP jak i po wygaśnięciu ważności posiadanego certyfikatu, każda Stacja Kontroli Pojazdów jeśli planuje korzystać z centralnej aplikacji (BROKERA) do przekazywania informacji musi zgłosić ten fakt do MC, (podczas wypełniania wniosku o nowy certyfikat) wskazując dostawcę oprogramowania z którego korzysta lub zamierza korzystać.

**Każdy dostawca aplikacji centralnej (BROKERA) przed uruchomieniem produkcyjnym wymiany danych między SKP i CEPiK 2.0 za pośrednictwem swojego systemu będzie musiał uregulować z MC współpracę w tym zakresie**.

Każda SKP wnioskując o certyfikat SSL będzie musiała wskazać, z którego dostawcy aplikacji centralnej (BROKERA) będzie korzystała. Jest to warunek konieczny do przyznania uprawnień w systemie CEPiK 2.0

▶ www.coi.gov.pl

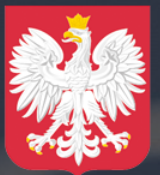

Ministerstwo Cyfryzacji

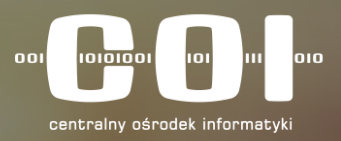

### **CERTYFIKATY DOSTĘPOWE DO CEPIK 2.0**

- **Certyfikaty SSL dla karty kryptograficznej**
- **Certyfikaty VPN**
- **Certyfikaty dla aplikacji centralnej (brokera)**

### **Certyfikaty SSL dla karty kryptograficznej**

Na potrzeby uruchomienia systemu CEPiK 2.0 dla Stacji Kontroli Pojazdów zostaną wykorzystane certyfikaty umieszczone na kartach kryptograficznych, które SKP posiadają już dziś i wykorzystują do przekazywania wyników badań technicznych do centralnej ewidencji pojazdów.

#### **WAŻNE!**

SKP powinny wystąpić o odnowienie swoich certyfikatów z odpowiednim wyprzedzeniem przed upływem terminu ważności posiadanego certyfikatu. PROSIMY aby o recertyfikację występować **WCZEŚNIEJ NIŻ 30 DNI** przed upływem ważności posiadanego certyfikatu.

#### **WAŻNE ! SKP NIE WYSYŁA DO CENTRUM CERTYFIKACJI KART KRYPTOGRAFICZNYCH.**

10

### **Certyfikaty SSL dla karty kryptograficznej – sposób wnioskowania**

Procedura wnioskowania o wydanie certyfikatu dla SKP do CEPiK 2.0 zakłada złożenie wniosku do Ministerstwa Cyfryzacji za pośrednictwem **FORMULARZA** na stronie [www.cepik.gov.pl](http://www.cepik.gov.pl/) → System informatyczny CEPiK 2.0 → Informacje szczegółowe dla Stacji Kontroli Pojazdów → Link WYPEŁNIJ WNIOSEK (na dole strony)**.**

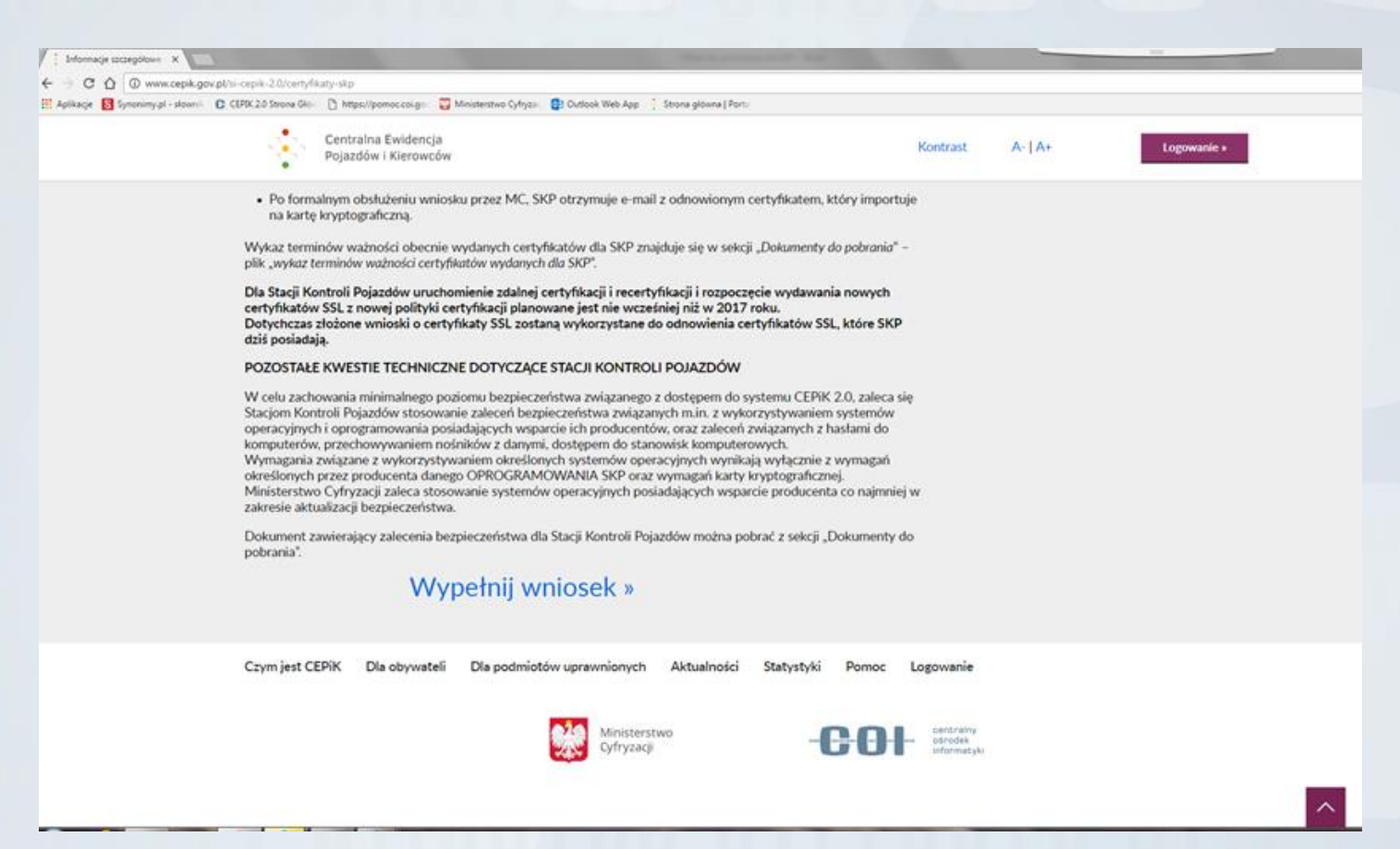

#### **Certyfikaty SSL dla karty kryptograficznej – sposób wnioskowania**

- Z listy rozwijanej należy wybrać Stacja Kontroli Pojazdów
- Z listy dostępnych wniosków należy wybrać **WNIOSEK O WYDANIE CERTYFIKATU DLA OPERATORA (W PLIKU)**  bez względu na rodzaj posiadanej karty.

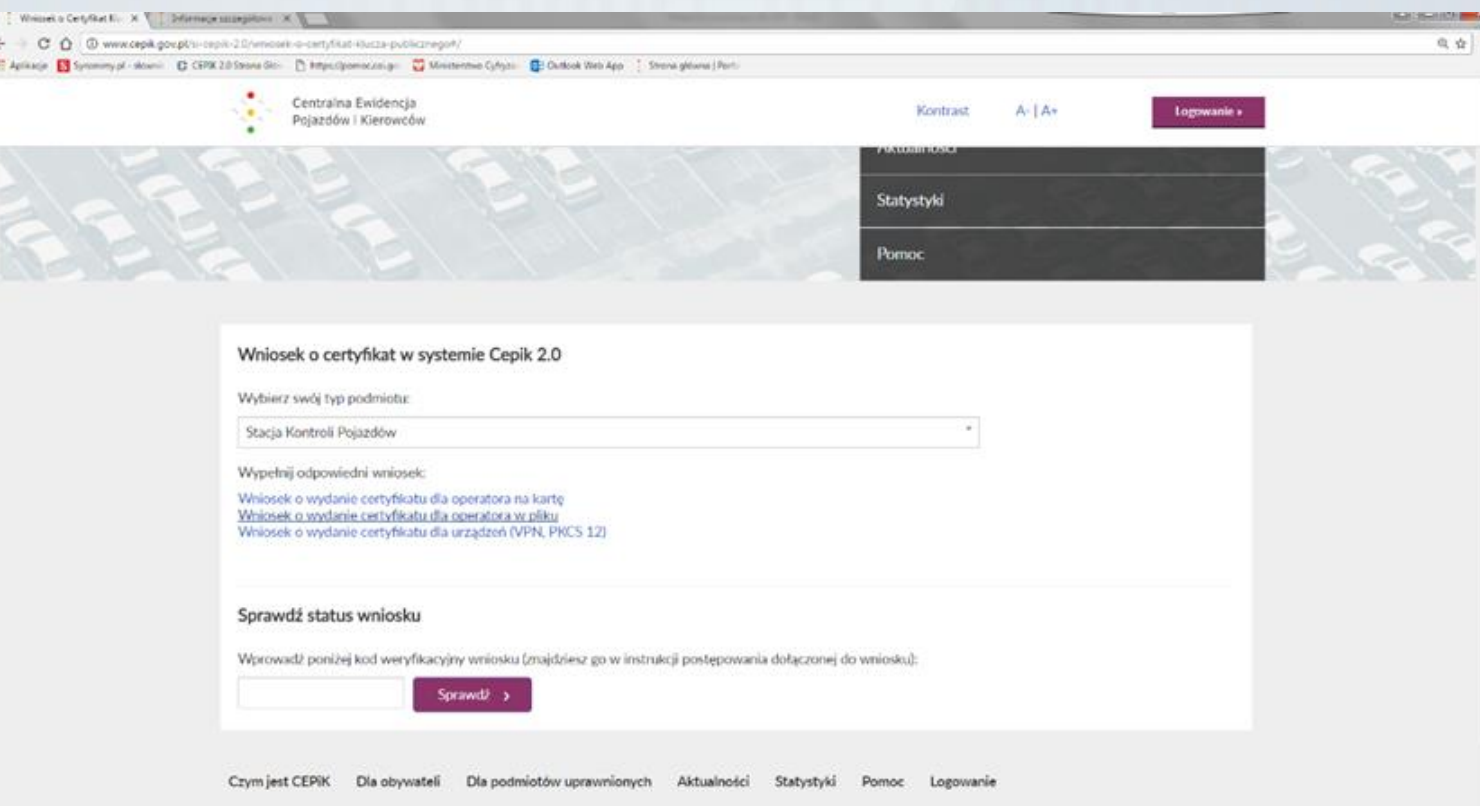

#### **Certyfikaty SSL dla karty kryptograficznej – sposób wnioskowania**

- Należy wypełnić wniosek o certyfikat SSL z zaznaczeniem opcji **ODNOWIENIE CERTYFIKATU/RECERTYFIKACJA**
- Wypełniony wniosek należy WYDRUKOWAĆ, PODPISAĆ i PRZESŁAĆ NA ADRES:

**DEPARTAMENT INFRASTRUKTURY PAŃSTWA CENTRUM CERTYFIKACJI DLA SI CEPIK UL. KRÓLEWSKA 27 00-060 WARSZAWA**

- W ślad za wnioskiem należy wysłać **DROGĄ MAILOWĄ** na adres: cc.cepik@mc.gov.pl **ZGŁOSZENIE CERTYFIKACYJNE** w formacie PKCS#10 (tzw. CSR), wygenerowane zgodnie z instrukcją obsługi karty kryptograficznej
- Po formalnym obsłużeniu wniosku przez CC MC, SKP otrzymuje e-mail z odnowionym certyfikatem, który importuje na kartę kryptograficzną. **DLA PRZYPOMNIENIA - SKP NIE WYSYŁA DO CENTRUM CERTYFIKACJI KART KRYPTOGRAFICZNYCH.**

### **Certyfikaty VPN – sposób wnioskowania**

14

- Certyfikat VPN służy do zestawienia bezpiecznego połączenia VPN IPSec z systemem CEPiK 2.0.
- Certyfikat VPN wydawany jest na podstawie wniosku w postaci pliku w formacie PKCS#12.
- **O certyfikat VPN nie występują SKP, które będą korzystać z systemu CEPiK 2.0 za pomocą aplikacji centralnej (chmury).**
- Procedura wnioskowania o wydanie certyfikatu dla SKP do CEPiK 2.0 zakłada złożenie wniosku do Ministerstwa Cyfryzacji za pośrednictwem **FORMULARZA** na stronie [www.cepik.gov.pl](http://www.cepik.gov.pl/) → System informatyczny CEPiK 2.0 → Informacje szczegółowe dla Stacji Kontroli Pojazdów → Link WYPEŁNIJ WNIOSEK (na dole strony)

## **Certyfikaty VPN – sposób wnioskowania**

- Z listy rozwijanej należy wybrać Stacja Kontroli Pojazdów
- Z listy dostępnych wniosków należy wybrać **WNIOSEK O WYDANIE CERTYFIKATU DLA URZĄDZEŃ (VPN, PKCS 12)**
- Należy wypełnić wniosek o certyfikat VPN, WYDRUKOWAĆ, PODPISAĆ i PRZESŁAĆ NA ADRES:

**DEPARTAMENT UTRZYMANIA I ROZWOJU SYSTEMÓW UL. KRÓLEWSKA 27 00-060 WARSZAWA UZYSKANIE CERTYFIKATU**

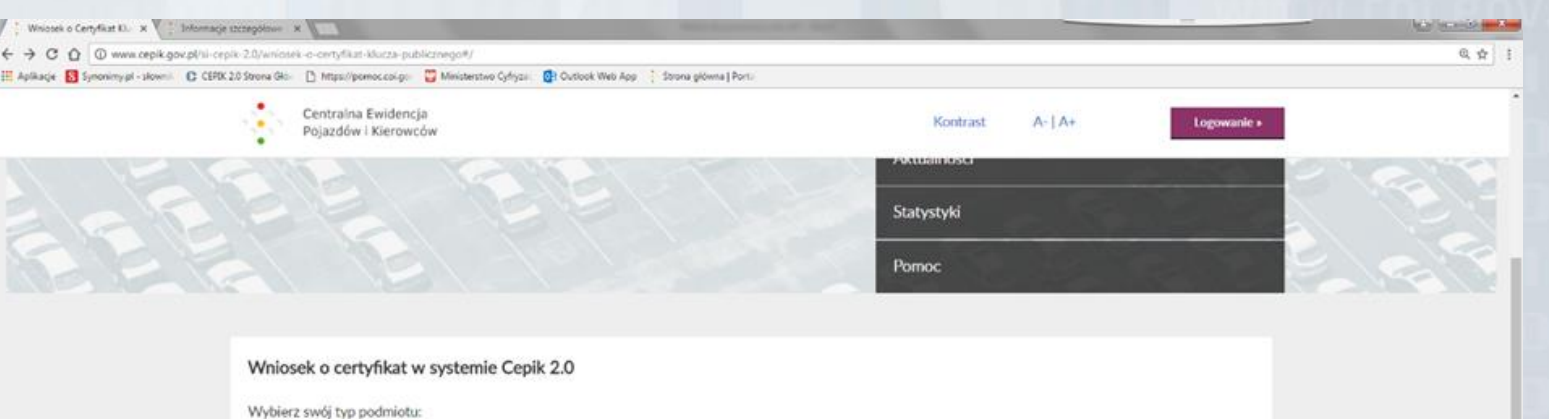

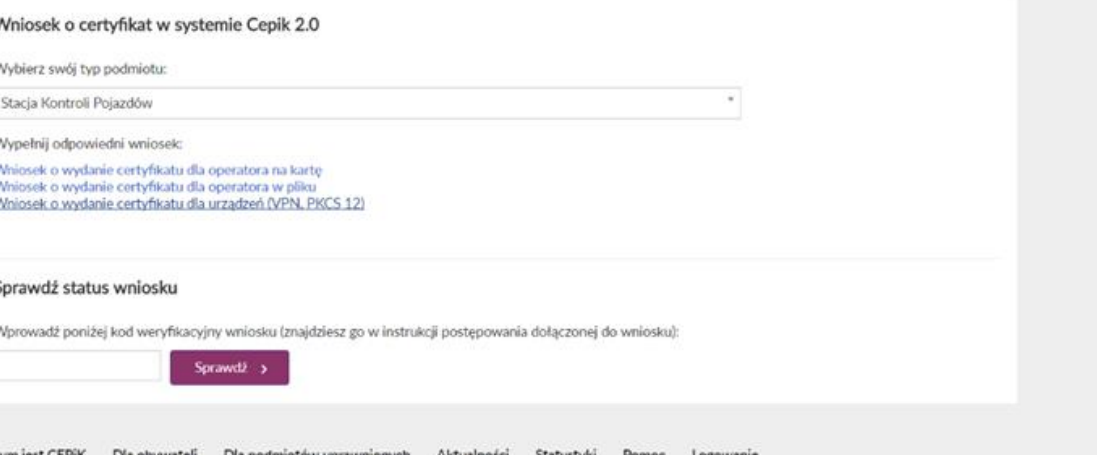

### **Certyfikaty VPN – sposób wnioskowania**

- W ślad za wnioskiem należy wysłać **DROGĄ MAILOWĄ** na adres: [cc.cepik@mc.gov.pl](mailto:cc.cepik@mc.gov.pl) **ZGŁOSZENIE CERTYFIKACYJNE** w formacie PKCS#12 (tzw. CSR), wygenerowane zgodnie z instrukcją obsługi karty kryptograficznej
- Po formalnym obsłużeniu wniosku przez MC, SKP otrzymuje na wskazany we wniosku adres e-mail wiadomość. Należy postępować zgodnie z dołączoną do wiadomości instrukcją w celu uzyskania klucza prywatnego i certyfikatu do pliku PKCS#12
- SKP importuje certyfikat do **OPROGRAMOWANIA VPN**

## **Certyfikaty dla aplikacji centralnej (Brokera)**

- Procedura wnioskowania o wydanie certyfikatu w domenie **BROKER SKP** do CEPiK 2.0 zakłada złożenie **DEDYKOWANEGO** wniosku do Ministerstwa Cyfryzacji. Dedykowany formularz wniosku dla BROKERA SKP dostępny będzie na stronie [www.cepik.gov.pl](http://www.cepik.gov.pl/) w zakładce **Pliki do pobrania**.
- Należy WYPEŁNIĆ wniosek, WYDRUKOWAĆ, PODPISAĆ i PRZESŁAĆ NA ADRES:

**DEPARTAMENT INFRASTRUKTURY PAŃSTWA CENTRUM CERTYFIKACJI DLA SI CEPIK UL. KRÓLEWSKA 27 00-060 WARSZAWA**

\*szczegółowe informacje dotyczące zakresu danych wymaganych we wnioskach certyfikacyjnych oraz instrukcje ich wypełnienia zostaną udostępnione na stronie [www.cepik.gov.pl](http://www.cepik.gov.pl/)

## **Certyfikaty dla aplikacji centralnej (Brokera)**

- W ślad za wnioskiem należy wysłać **DROGĄ MAILOWĄ** na adres: cc.cepik@mc.gov.pl **ZGŁOSZENIE CERTYFIKACYJNE** w formacie PKCS#10 (tzw. CSR)
- Po formalnym obsłużeniu wniosku dla **BROKERA SKP** przez MC, Subskrybent otrzymuje na wskazany we wniosku adres e-mail wiadomość wraz z instrukcją postępowania. Subskrybent importuje otrzymany certyfikat do swojego oprogramowania.

### **Koszty podłączenia SKP do CEPiK 2.0**

- 30-80 zł/mc
- łączenie z siecią Internet

Zależnie od posia danego sprzętu

• Komputer z oprogramowaniem posiadającym wsparcie producenta (Win10,8,7)

• Program obsługujący transmisję VPN z użyciem protokołów IPSec lub

bezpłatny

70 zł - 150 zł

• czytnik kart kryptograficznych wraz z kartą kryptograficzną

bezpłatny

bezpłatny

abonament

- certyfikat VPN do podłączenia SKP do sieci systemu CEPiK 2.0
- certyfikat SSL użytkownika do przekazywania komunikatów

odpowiednio skonfigurowany router lub serwer Broker

• dostosowane oprogramowanie klienckie do komunikacji z systemem CEPiK 2.0

▶ www.coi.gov.pl

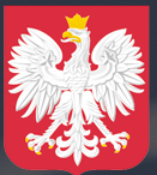

Ministerstwo Cyfryzacji

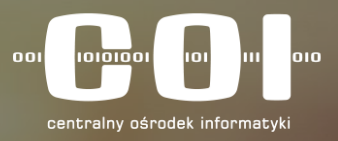

## **Organizacja Programu CEPiK 2.0** • Harmonogram / Zakres

#### **Ramowy harmonogram Programu CEPiK2.0**

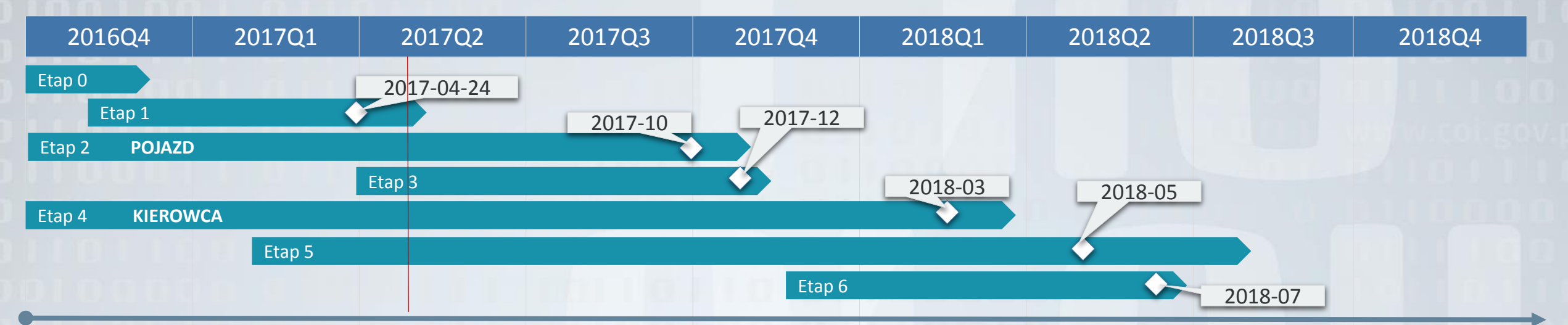

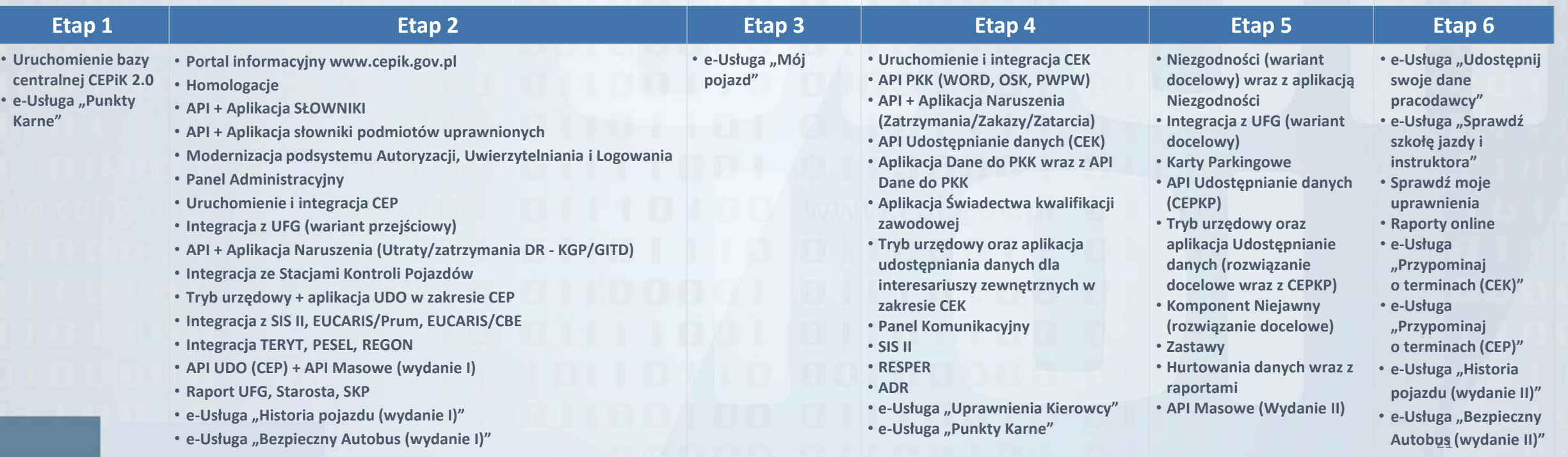

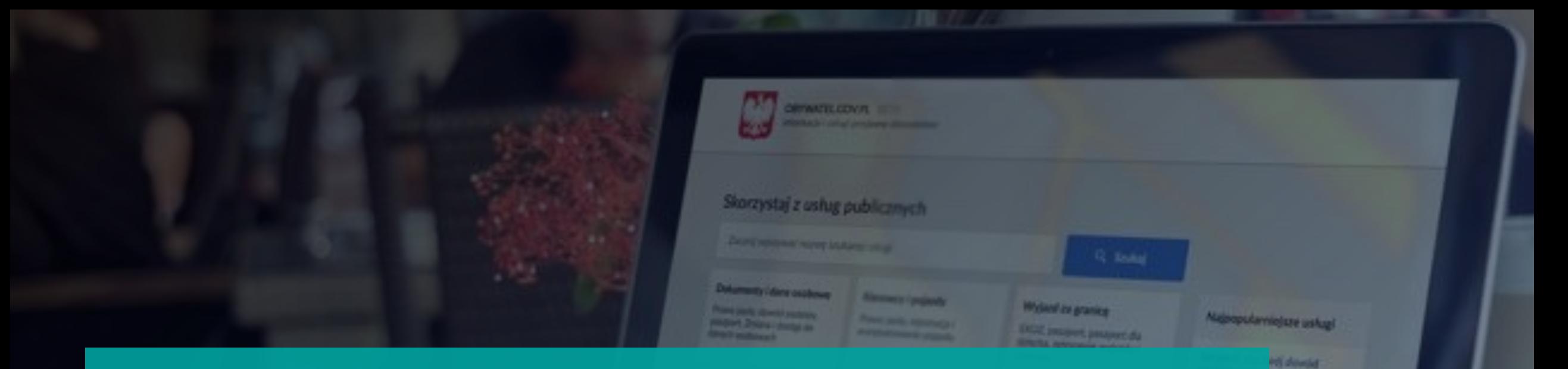

*College College Services* 

**TACHER DES** 

### **Jak i gdzie sprawdzisz Punkty Karne?**

**E-usługa** będzie dostępna za darmo **na portalu Obywatel.gov.pl**

**Aby z niej skorzystać musisz mieć Profil Zaufany** (teraz możesz założyć go online)

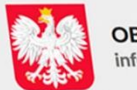

**OBYWATEL.GOV.PL BETA** informacje i usługi przyjazne obywatelom

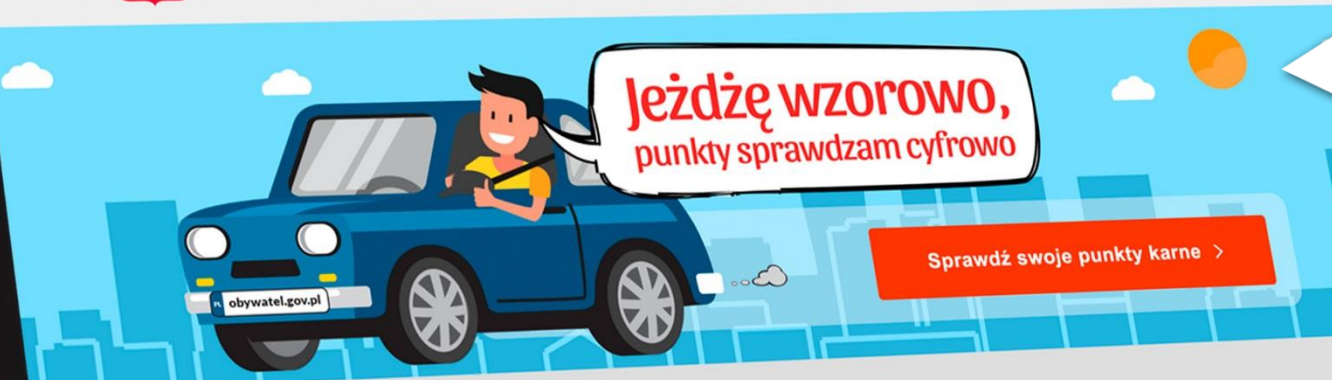

Obywatel.gov.pl to portal, na którym zgromadzone są usługi publiczne. To także miejsce gdzie znajdziemy informacje o naszych punktach karnych

#### Skorzystaj z usług publicznych

Zacznij wpisywać nazwę szukanej usługi

#### Dokumenty i dane osobowe

Prawo jazdy, dowód osobisty, Prawo jazdy, dowod osca<br>paszport. Zmiana i dostęp do danych osobowych

Śluby i rozwody Slub cywilny i wyznaniowy, akt Kierowcy i pojazdy Prawo jazdy, rejestracja i wyrejestrowanie pojazdu

Narodziny, przedszkole, Karta

**Dzieci** 

#### Edukacja

Szkoła, studia, zaświadczenia,

Wyjazd za granicę

powrotu

EKUZ, paszport, paszport dla

dziecka, zgłoszenie wyjazdu i

Q Szukaj

MacBook

#### Najpopularniejsze usługi

 $\alpha$ 

Zgłoś wyjazd za granicę Sprawdź, czy Twój dowód osobisty jest gotowy Sprawdź swoje dane w rejestrze PESEL PESEL<br>Sprawdź swoje dane w Rejestrze **Sprawdz swoje dane** 

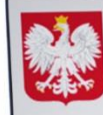

ORYWATEL.GOV.PL BETA informacje i usługi przyjazne obywatelom

Strona główna » Kierowcy i pojazdy » Sprawdż swoje punkty karne

#### Sprawdź swoje punkty karne

Jesteś kierowcą? Chcesz sprawdzić, ile masz punktów karnych? Możesz zapytać o nie w komisariacie policji Jesteś kierowcą? Chcesz sprawdzić, ile masz punktów karnych? Możesz zapytać o nie w komisariacie policji Jesteś kierowcą? Chcesz sprawdzić, ile masz punktow karnych? Możesz zapytac o nie w komienium (występunktowców<br>lub – za pomocą usługi sytemu CEPiK2.0 – uzyskać dostęp do aktualnych danych z ewidencji kierowców lub – za pomocą ustugi sytemu CET RZP – użyciami.<br>naruszających przepisy ruchu drogowego. Sprawdź, jak to zrobić.

 $\odot$ 

**D** Drukuj

Powia

Odwo drogo

Odzy<br>jazdy

Zgło prav

#### przez internet

w urzedzie

#### **PRZEZ INTERNET**

**PRZEZ INTERNET**<br>Pamiętaj, jeśli chcesz złożyć wniosek przez internet, musisz mieć profil zaufany na platformie ePUAP Pamiętaj, jeśli chcesz złożyć wniosek przez internet, musisz mies promincji.<br>Jub bezpieczny podpis elektroniczny. Dowiedz się jak założyć profil zaufany.

#### Co zyskasz

Dzięki tej usłudze sprawdzisz: - ile masz punków karnych, - za co je przyznano.

Aby uzyskać dostęp do informacji o punktach karnych niezbędne jest posiadanie profilu zaufanego na platformie ePUAP

#### $35$  usługi online

Nie ma usługi, której szukasz? Napisz do nas »

Możesz się zalogować do profilu zaufanego poprzez login i hasło lub poprzez usługę bankowości elektronicznej w jednym z kilku banków, które oferują założenie profilu zaufanego

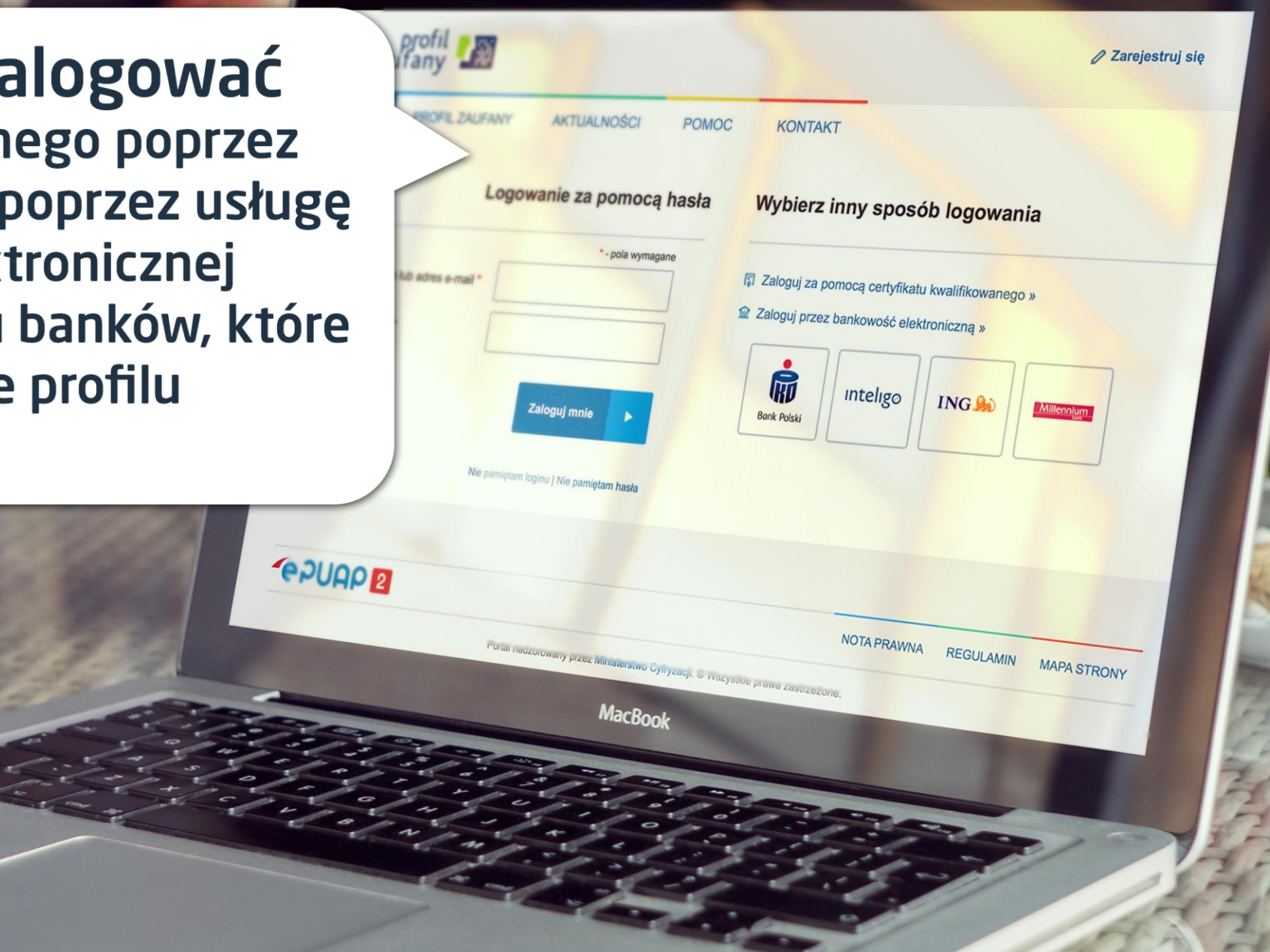

Po pozytywnym zalogowaniu się za pomocą profilu zaufanego Otrzymujesz informacje o swoich punktach karnych...

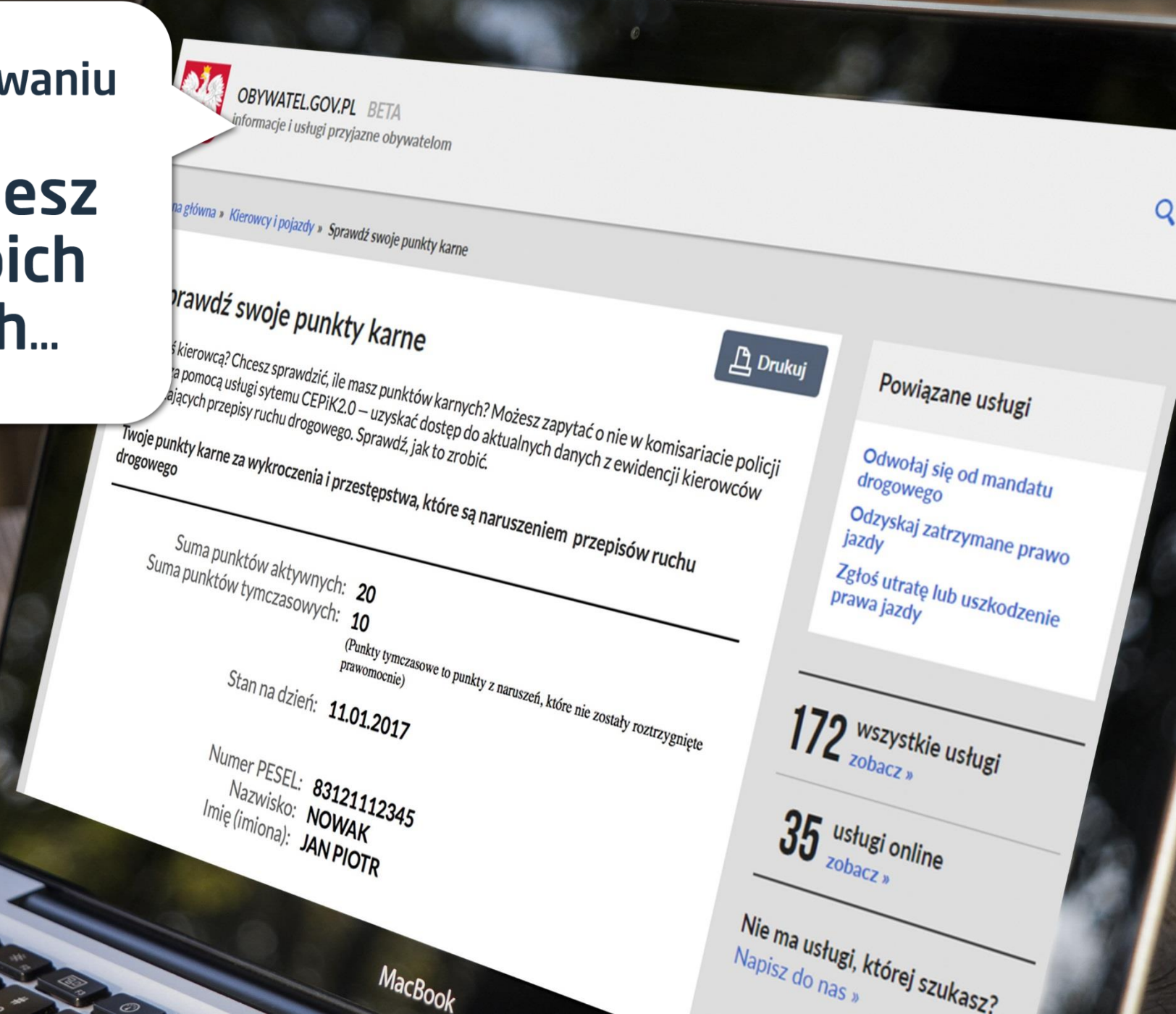

... a także dowiesz się kiedy, gdzie, i za jakie wykroczenie otrzymałeś punkty karne

Czyn: Nieustapienie pierwszeństwa pieszemu znajdującemu

Kwalifikacja prawna czynu art. **nieustapienie pierwszenia**<br>naruszenia Czyn: Nieustapienie pierwszenia<br>Kwalifikacja prawna czynu: art. **90 albo 86 5 1 lub 2 k.w.**<br>Kwalifikacja prawna czynu: art. 10 **andat karm** 

Miejsce naruszenia

Rozstrzygnięcie: mandatkarny<br>Cowaktywnych: 10 mandatkarny<br>Rozstrzygnięcie: mandatkarny

Cow aktywmy<br>Rozstrzygnięcie: **mandatica**<br>Rozstrzygnięcie: **nandatica**<br>Organ rejestruszenia: **3.03.201** 

Aktywnych: Emandat karmy<br>Adzstrzygnięcie: mandat karmy<br>Adzstrzygnięcie: nandat karmy<br>Spata naruszenia: 3,03.01619:11

Miejscowość: Warszawa

Miejscowości . Mich

OMOść: Warszawa Warska

MacBook

Kwalifikacja prawnaczynu: 10<br>Kwalifikacja prawnaczynnych: 10<br>Liczba punktów aktywnych: 10<br>Rozstrzygnięcie: 1

Naruszenie z dnia 3.03.2016 19:11

SZCZegóły naruszenia

Możesz nie widnieć w rejestrze jeśli nie masz punktów, przekroczyłeś limit lub straciłeś już prawo jazdy ...

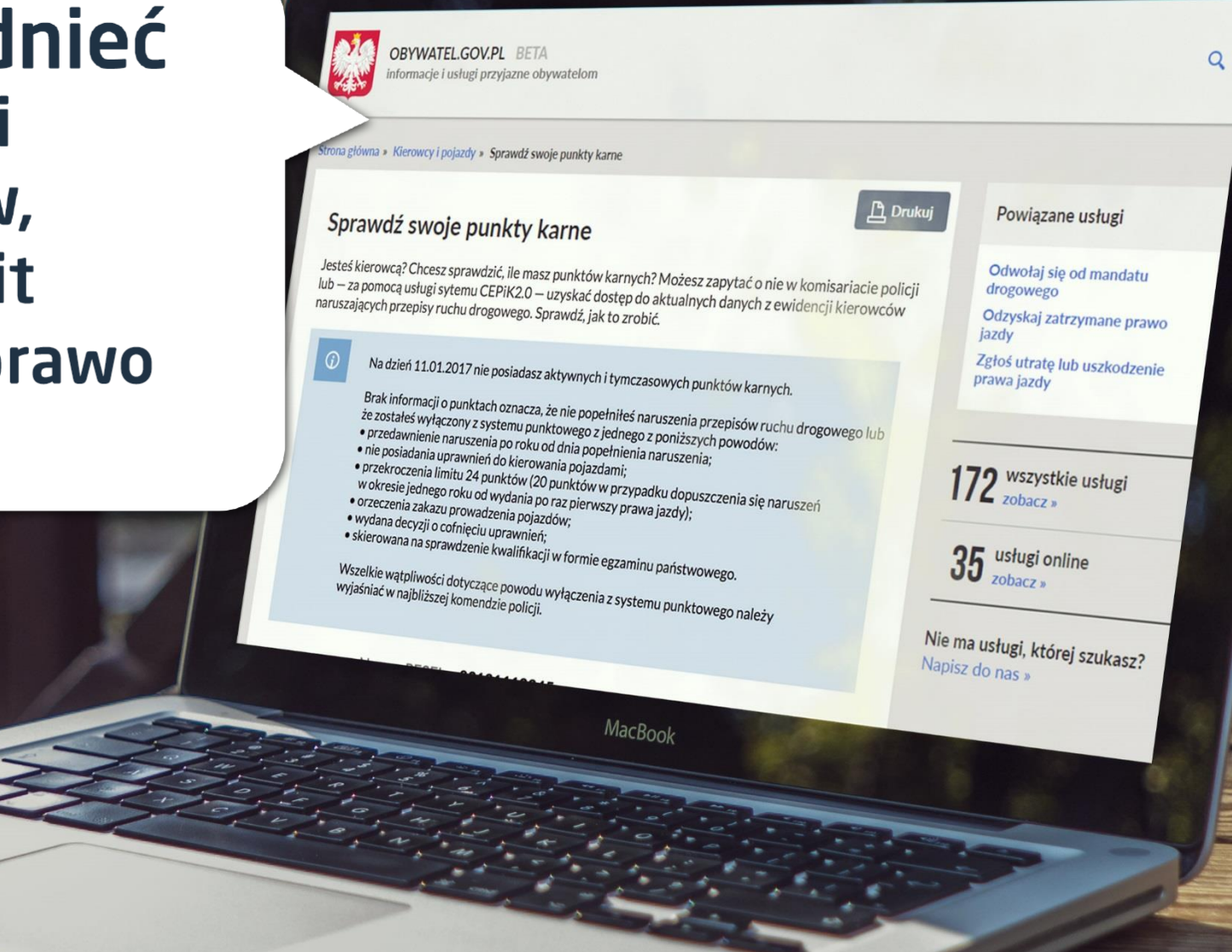

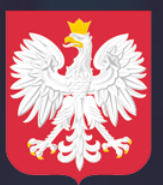

Ministerstwo Cyfryzacji

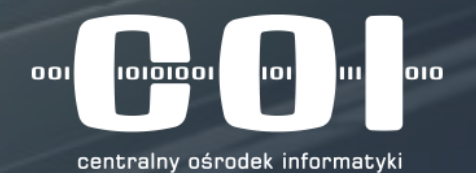

# **DZIĘKUJEMY ZA UWAGĘ**

**Dodatkowe pytania czy wątpliwości prosimy przekazywać do dostawców oprogramowania dla SKP**